# **Übung 6 – Digitale Medien**

## **Inhalt**

- Pfadangaben in HTML
- CSS

## **Aufgaben**

Die Lösungen zu den einzelnen Aufgaben müssen in individuellen Verzeichnissen gespeichert werden. Diese sollen die folgenden Namen haben: aufgabe1, aufgabe2, aufgabe3.

#### **Aufgabe 1: Pfadangaben (6 Punkte)**

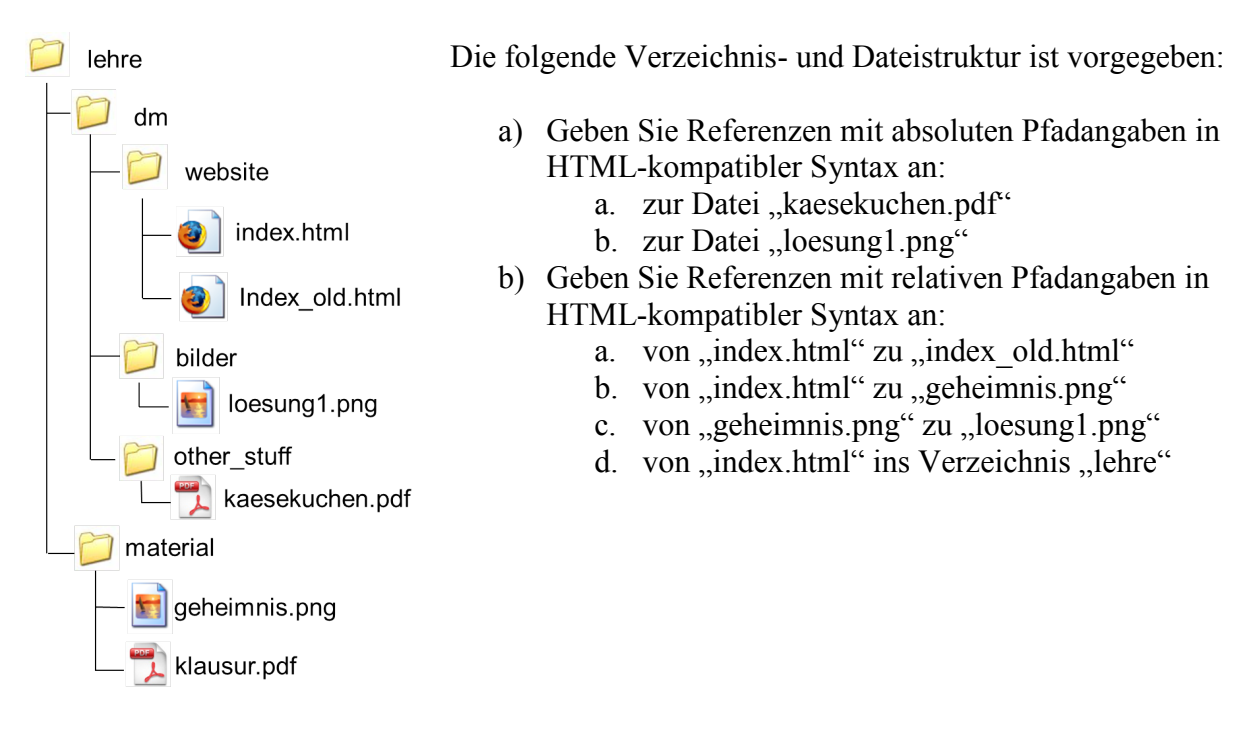

### **Aufgabe 2 – CSS (8 Punkte)**

Laden Sie die Materialien zu diesem Übungsblatt von der Webseite der Vorlesung herunter. In dem Archiv befindet sich eine Datei "index.html", die keinerlei physische Auszeichnungen enthält. Zusätzlich befindet sich darin die Datei "style.css", welche keinen Inhalt hat außer Auszeichnungen zu den Teilaufgaben. Kopieren Sie beide Dateien in einen neuen Ordner und bearbeiten Sie die folgenden Aufgaben, indem Sie nur Änderungen in der Datei "style.css" vornehmen. Die Datei index.html darf auf keinen Fall verändert werden.

a) Lesen Sie den Abschnitt "Zentrale Formate definieren" auf Selfhtml [\(http://de.selfhtml.org/css/formate/zentrale.htm\)](http://de.selfhtml.org/css/formate/zentrale.htm). Bearbeiten Sie die style.css nun so, dass jedes div Element, das sich innerhalb eines anderen div befindet blaue Schrift hat.

- b) Ändern Sie die Schriftart des gesamten Dokumentes zu Verdana oder einer anderen serifenlosen Schrift. Ändern Sie (ebenfalls für das gesamte Dokument) die Schriftgröße auf 0.8em.
- c) Ändern Sie nun die Hintergrundfarbe aller Elemente mit der Klasse "class1" auf Grün.
- d) Ändern Sie nun die Lösung aus Aufgabe 2c so, dass die grüne Hintergrundfarbe ebenfalls für das Element mit der ID "id1" gilt. Hierfür dürfen Sie kein neues Format definieren, sondern nur das aus Aufgabe 2c anpassen.

#### **Aufgabe 3 – CSS Layout (6 Punkte)**

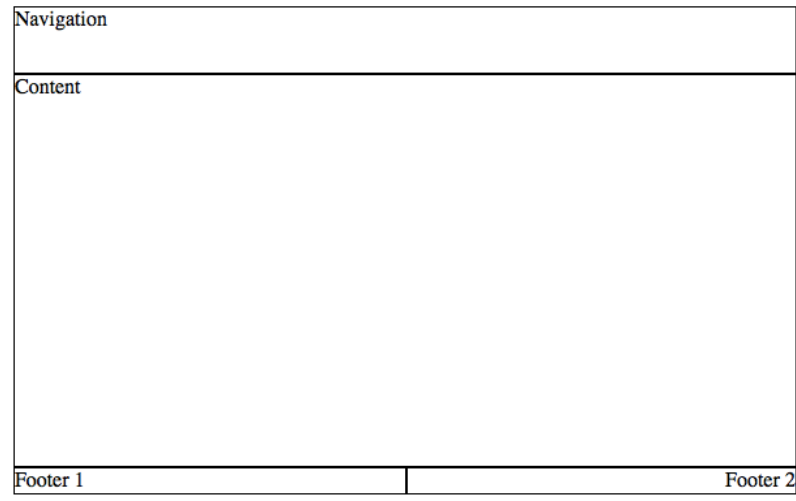

Erstellen Sie im Ordner "aufgabe3" eine HTML-Datei mit dem Namen "index.html" und eine CSS-Datei mit dem Namen "styles.css" und binden Sie die CSS-Datei in der HTML-Datei ein. Im Folgenden sollen Sie ein CSS-Layout nachbauen, das der Grafik entspricht:

- a) Alle Container sind durch eine schwarze 1 Pixel breite gestrichelte Linie umrandet und 600px breit.
- b) Erstellen Sie 4 div-Container. Jeder dieser Container hat eine eindeutige ID und den Namen des Containers als Text im Element.
- c) Die Navigation ist 50 Pixel und der Content 300px hoch.
- d) Footer 1 und Footer 2 zwei stehen nebeneinander und sind je 300px breit.
- e) Der Text in Footer 2 soll rechtsbündig sein.

# **Abgabe**

Bitte geben Sie Ihre Lösung als ZIP-Datei bis zum 06.12.13 08:00 Uhr in UniWorX [\(https://uniworx.ifi.lmu.de/?action=uniworxCourseWelcome&id=224\)](https://uniworx.ifi.lmu.de/?action=uniworxCourseWelcome&id=224) ab. **Bitte testen Sie alle Abgaben vorab in einem Browser Ihrer Wahl!**

Zulässige Dateiformate sind (neben HTML und CSS) PDF/TXT und Bildformate wie JPG, GIF, PNG etc.

**Hinweis:** Verspätete Abgaben oder Abgaben im falschen Dateiformat werden nicht bewertet.